■2-2-5 受注確認書が来たとき

レンタル申込みの連絡をレンタル卸会社へ行った後、卸会社から受注の確認書がFAXなどで案内が行われます。 受注確認書の案内があった段階で「仕入契約№入力」の処理を行います。

「仕入契約№」とはレンタル商品の卸会社とかわすレンタル契約の番号です。卸会社によっては発行されない場合もあ ります。

トップ画面の業務タスク

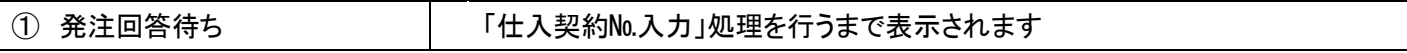

【ポイント】

「仕入契約№入力」は発注連絡漏れを防ぐ機能です。トップページの業務タスクに「発注回答待ち」件数が表示されてい ることが、受注の確認が取れていないことを表しています。

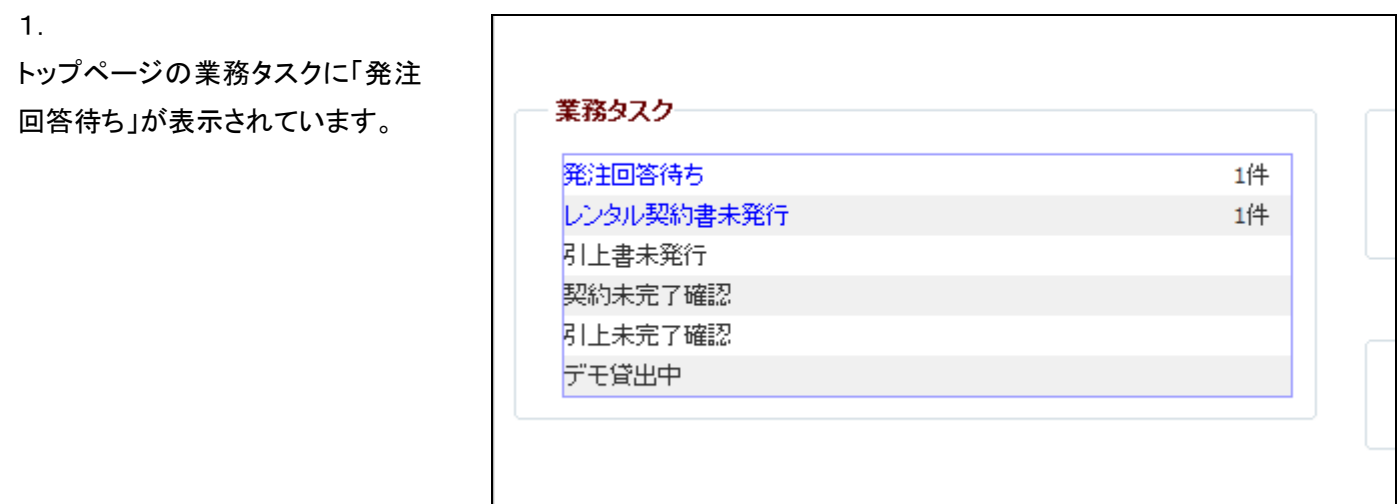

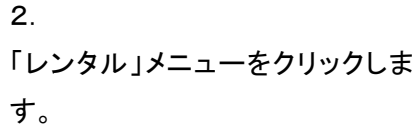

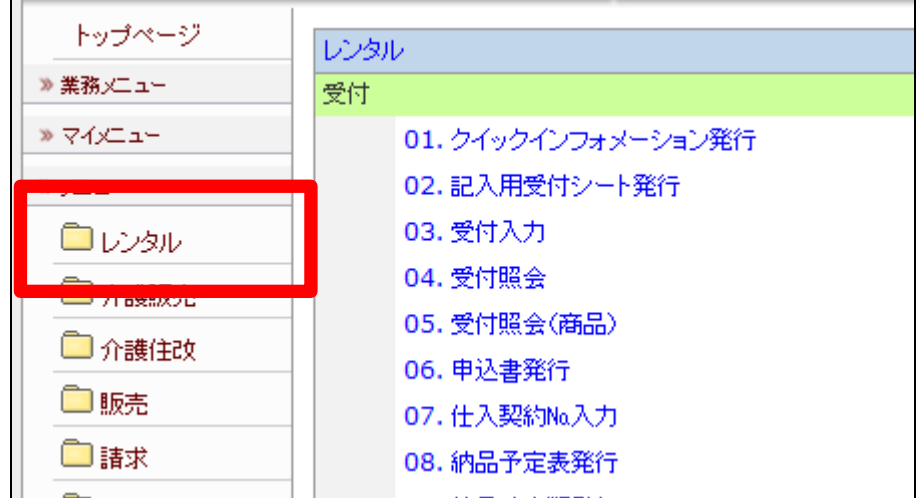

メニューが展開されますので、「仕 入契約№入力」メニューを選択しま す。

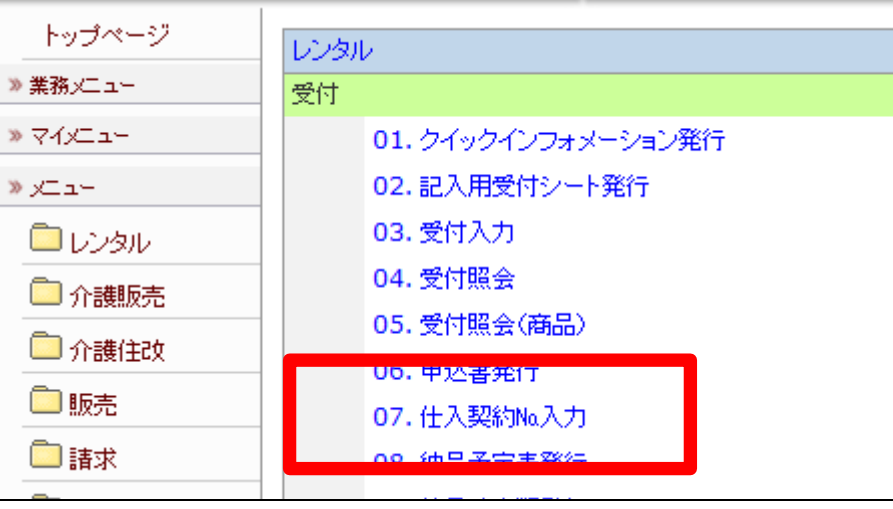

4.

仕入契約№入力画面が表示され ます。

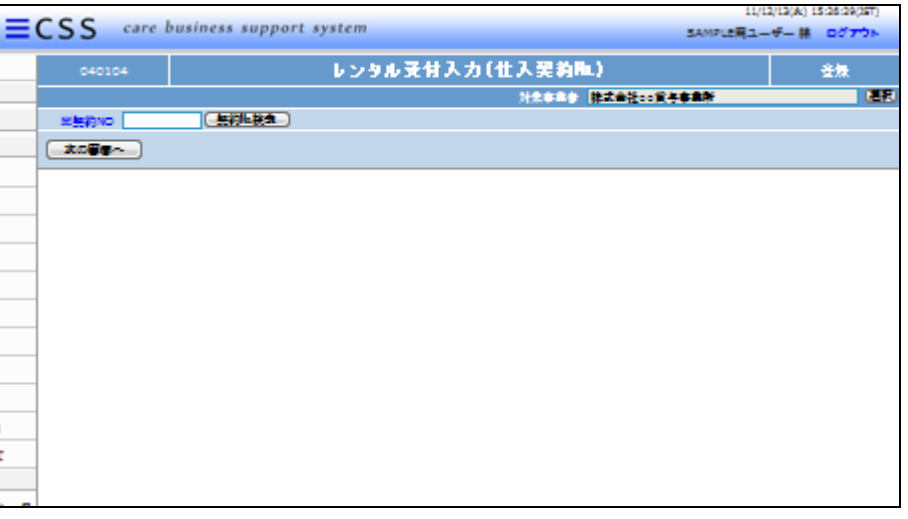

5.

「契約№検索」をクリックします。

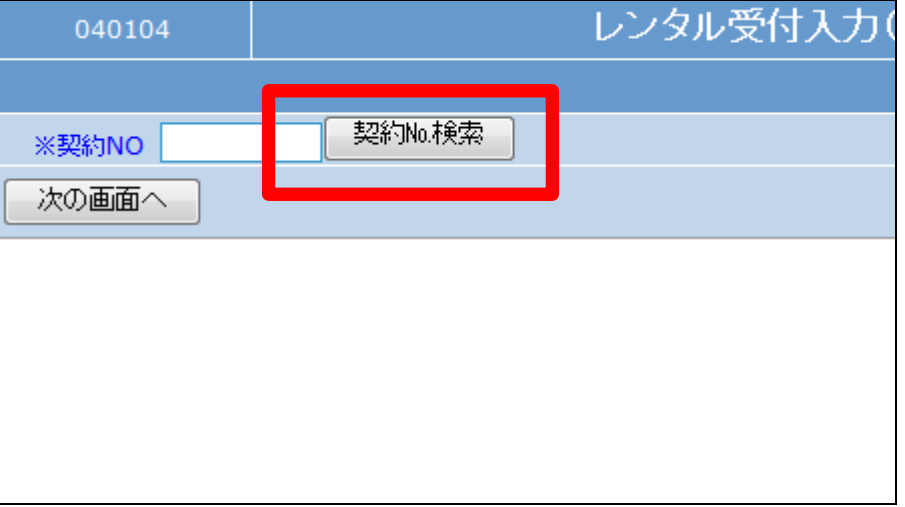

検索結果画面が表示されます。処 理を行う受付№を選択します。

検索結果に表示される受付は「仕 入契約№入力」が未処理のものだ け表示されます。

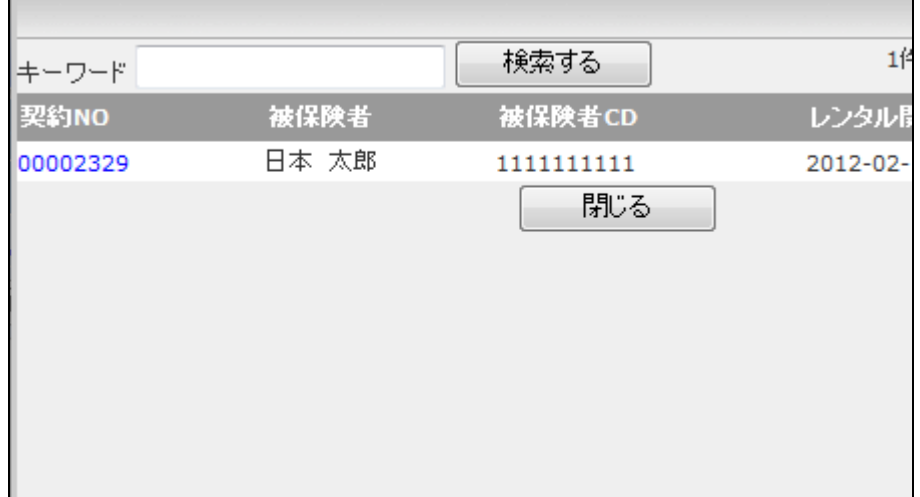

7.

処理を行う受付№が表示されま す。

「次の画面へ」をクリックします。

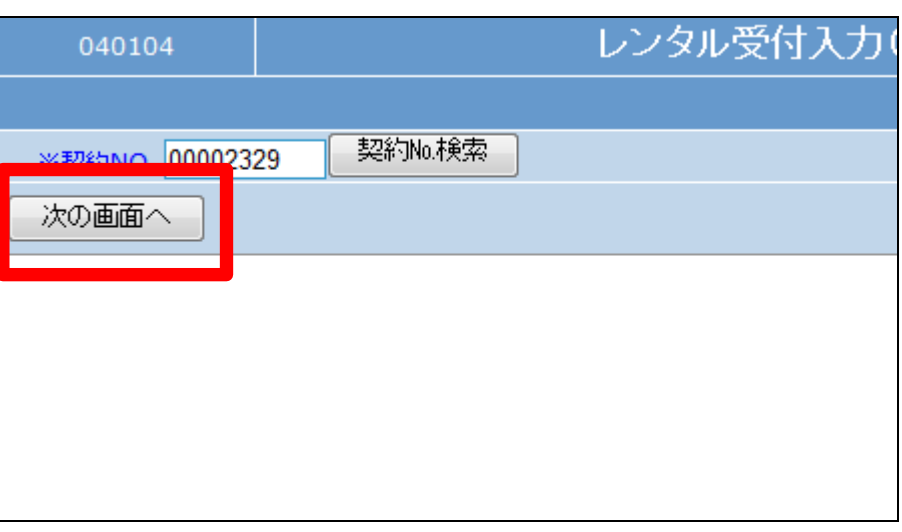

8.

仕入契約№入力画面が表示され ます。

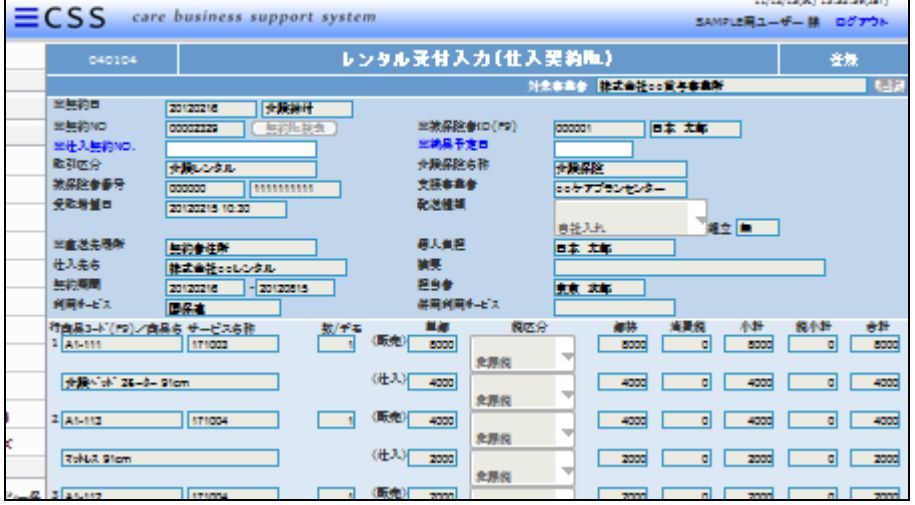

仕入契約№を入力します。

## 【ポイント】

「仕入契約№」とはレンタル商品の 卸会社とかわすレンタル契約の番 号です。卸会社によっては発行さ れない場合もあります。 発行されない場合は任意の半角 英数字を入力して下さい。

10.

入力後の画面です。

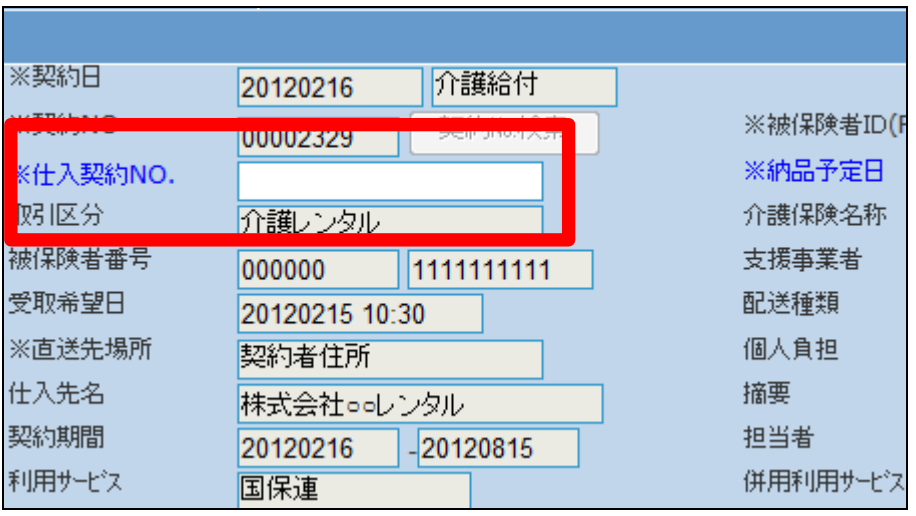

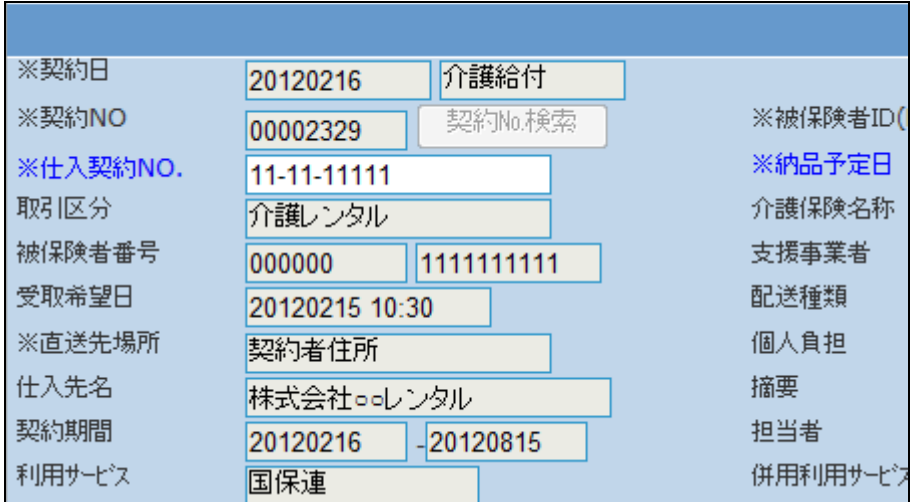

11.

納品予定日を半角数字8桁で入 力します。

【ポイント】 納品予定日とは卸会社が予定す る納品の予定日です。

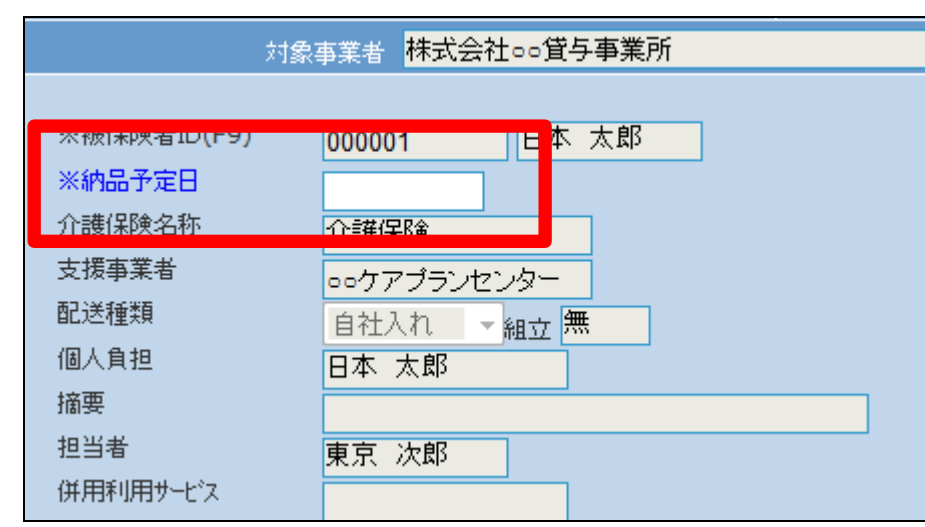

入力後の画面です。

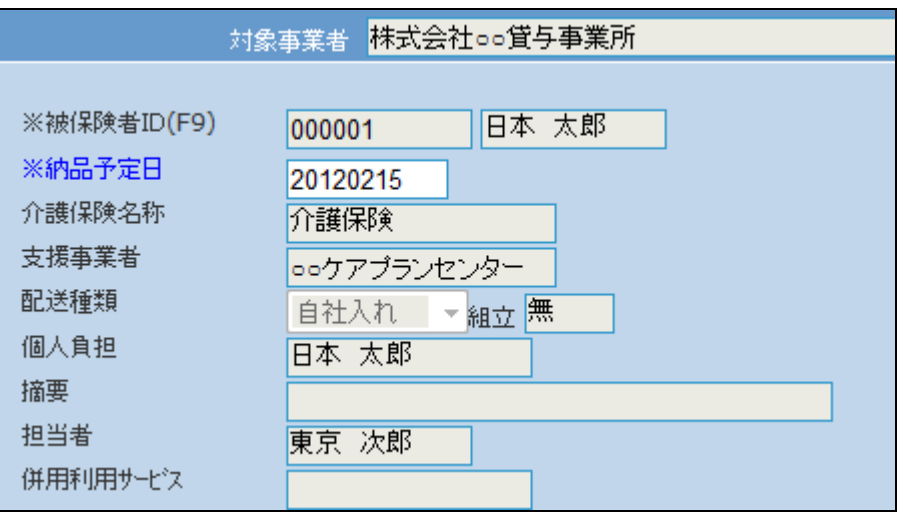

13.

内容を確認して「次の画面へ」をク リックします。

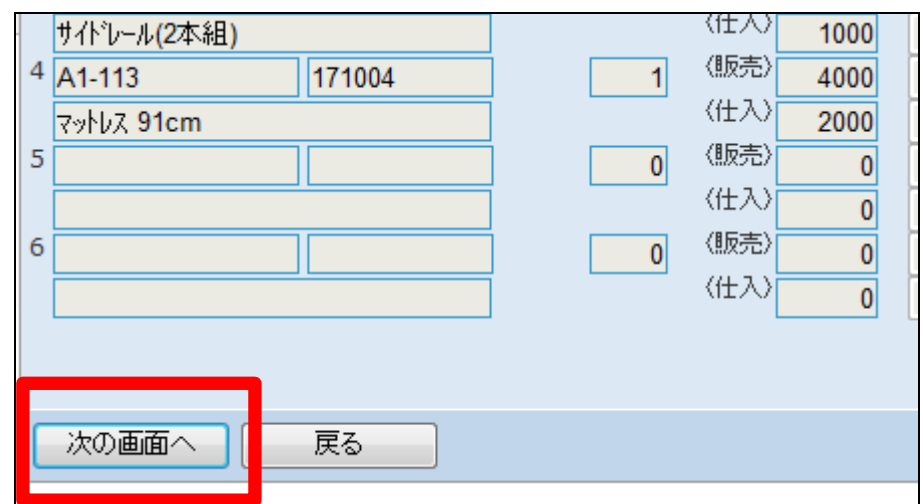

14.

仕入契約№入力の登録画面が表 示されます。

登録する場合は「登録する」をクリ ックします。

登録を中止する場合は「戻る」をク リックします。

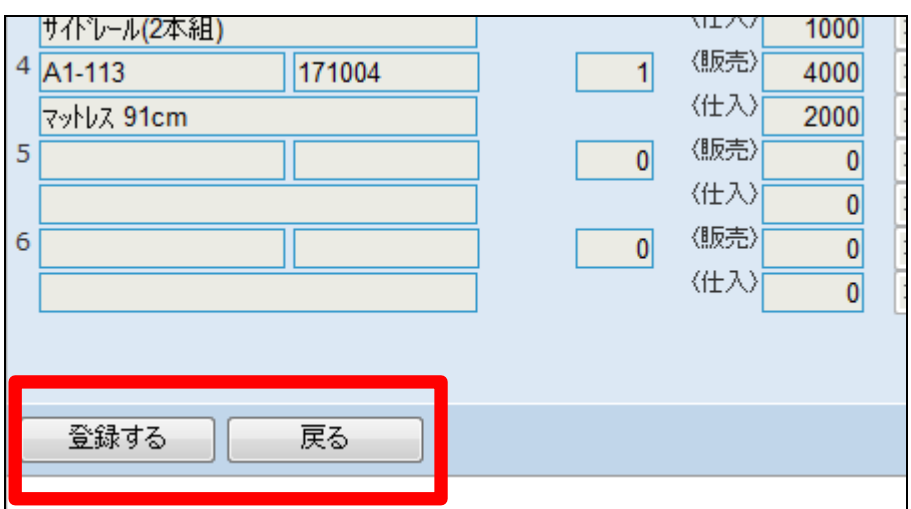

仕入契約№入力の登録が行われ ました。

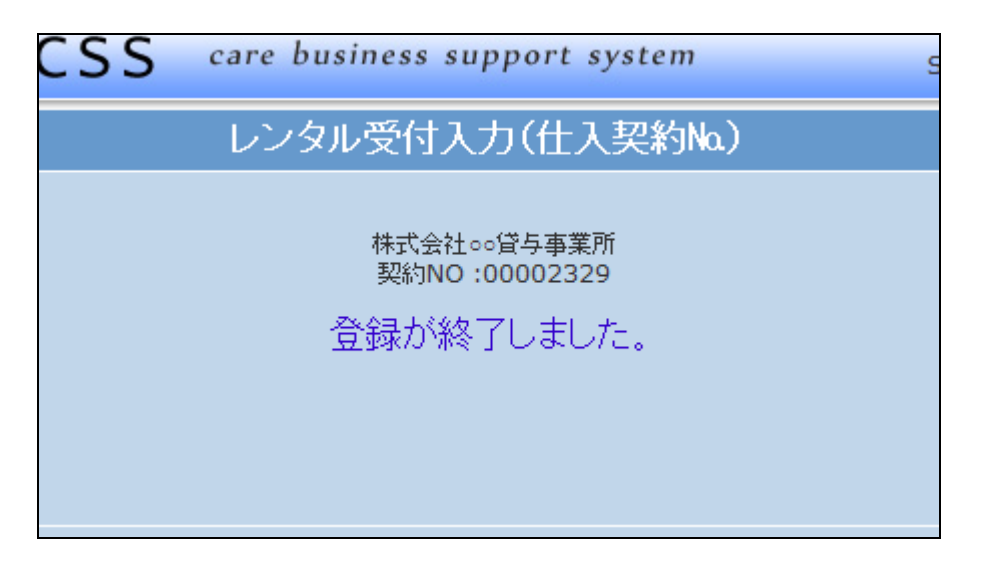

16.

トップページの業務タスクから「発 注回答待ち」の表示が消えまし た。

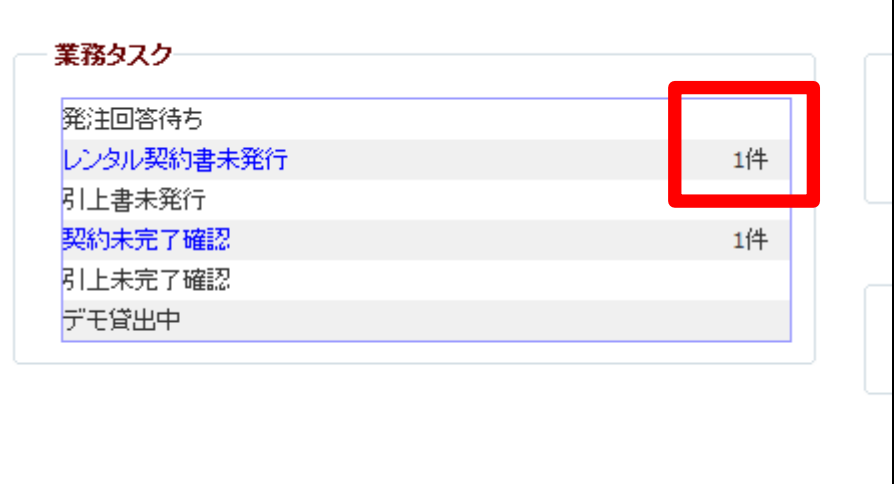